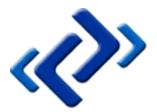

# Tabernus Enterprise Erase LAN 7.3

Thursday, January 15, 2015

## Summary

This document describes the use of the Tabernus Enterprise Erase LAN 7.3, including the Erasure and Logging of Assets.

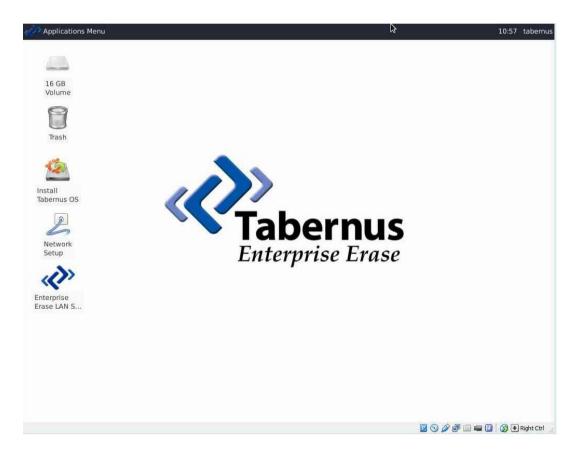

# COPYRIGHT

The copyright in this User Guide is owned by Tabernus LLC and Tabernus Europe Ltd. – contact details as stated below:

No part of this manual, in whole or in part, may be reproduced, transferred, copied, published, photocopied or translated without the prior agreement and explicit written permission of:

## Tabernus LLC, 11130 Jollyville Rd, Suite 203, Austin, TX 78759 or

## Tabernus Europe Ltd., 8 Waterside Court, Albany Street, Newport, NP20 5NT

All brand or product names mentioned herein are trademarks or registered trademarks of their respective holders.

Tabernus LLC and Tabernus Europe Ltd. retain the right to make alterations to the content of this User Guide without the obligation to inform third parties.

Use of Tabernus Enterprise Erase is subject to the terms and conditions entered into between Tabernus LLC or Tabernus Europe Ltd and their users

Access to this User Guide is strictly limited to those organizations and their duly authorized employees who have been granted written access to this User Guide. If you are not duly authorized by Tabernus LLC or Tabernus Europe Ltd. through your employer to access this User Guide, kindly advise <a href="mailto:support@tabernus.com">support@tabernus.com</a>.

# Service and Support

For service or support issues, please contact <a href="mailto:support@tabernus.com">support@tabernus.com</a> or by phone 0845 689 1350.

Email: <a href="mailto:support@tabernus.com">support@tabernus.com</a>

Online Support: <u>http://support.tabernus.com</u>

| Country             | Contact                        |
|---------------------|--------------------------------|
| US                  | 888.700.8560, Option 2         |
| UK                  | 01639 505 731, Option 2        |
| Europe (UK Support) | +44 (0) 1639 505 731, Option 2 |

Service and Support Contact Numbers

# Contents

| Tabernus Enterprise Erase LAN 7.3               | 1 |
|-------------------------------------------------|---|
| Tuesday, January 13, 2015                       | 1 |
| Summary                                         | 1 |
| COPYRIGHT                                       | 2 |
| Service and Support                             | 3 |
| What is Enterprise Erase LAN?                   | 6 |
| Product Features                                | 6 |
| How Enterprise Erase LAN 7.3 Works              | 6 |
| Server Minimum Requirements                     | 7 |
| Client Minimum Requirements                     | 7 |
| Enterprise Erase LAN 7.3 Software Features      | 7 |
| Quick Start Guide – How to Erase a PC           | 8 |
| Launching the Enterprise Erase LAN Server       | 8 |
| Network Boot the Client Systems                 | 8 |
| Starting Erasure from Client PC                 | 9 |
| Background displays - Color Coding              | 1 |
| Erasure Reports12                               | 1 |
| Tabdata Web-based Report Generation12           | 2 |
| Setting up Enterprise Erase LAN 7.314           | 4 |
| Download Software14                             | 4 |
| New Software Installation14                     | 4 |
| Initial Startup of Software and Network Setup14 | 4 |
| License Wizard – Adding Licenses to Server      | 5 |
| Possible Error Conditions                       | 8 |
| Further Erasure Options                         | 0 |
| Setting Erasure Levels from Server              | 0 |
| Setting Default Erasure Levels from Server20    | 0 |
| Starting Erasure from Server22                  | 1 |
| Setting Auto-Wipe on Server                     | 1 |
| Asset Management                                | 2 |
| Setting Asset and Employee ID on Client22       | 2 |
| Setting a Default Employee ID22                 | 2 |
| Custom Fields                                   | 2 |
| Advanced Asset Details on Client23              | 3 |

| Viewing Asset Information on Server24   |
|-----------------------------------------|
| Logging Assets from the Server25        |
| Uploading Erasure Reports from Client25 |
| Removing Assets from the Server         |
| Logs & Reports                          |
| Erasure Reports                         |
| Tabdata Installation                    |
| Tabdata Reports                         |
| Tabdata Filters Page                    |
| Tabdata Export Reports                  |
| Utilities                               |
| Find Drive                              |
| Drive Info                              |
| Smart Test                              |
| View Logs                               |
| Sector Viewer                           |
| Appendix 1 – Step by Step Installation  |

# What is Enterprise Erase LAN?

## **Product Features**

Enterprise Erase LAN 7.3 is a data erasure and asset management system, designed to simultaneously erase up to 500 clients over a local area network (LAN). Couple this capability with organized reporting on both the erasure and the asset information collected from the client PCs and you have a business tool optimized to handle large volume data elimination. The Enterprise Erase LAN application is deployed with its own operating system. The erasure process is initiated from either a server console or the client console; all data relevant to the client is then captured and collected for your records.

The Enterprise Erase LAN was designed to run on its own private subnet. Although it can function on a company's main network, we recommend running on its own subnet to prevent accidental erasure of computer hard drives not assigned for decommission.

## How Enterprise Erase LAN 7.3 Works

Enterprise Erase LAN allows for erasure of desktops, laptops, and servers over a local area network. The target devices are set up in a LAN to which the host device (that contains the Enterprise Erase LAN software) is also attached. The user can then PXE boot the target devices, see all of them through the software and erase them simultaneously. This erasure can be initiated from either the client or the host. Enterprise Erase LAN allows the user to erase up to 500 target devices without having to remove the drives from their host hardware for erasure. Enterprise Erase LAN can also be used to erase small servers (four or less internal drives). Setup is similar to the graphic shown:

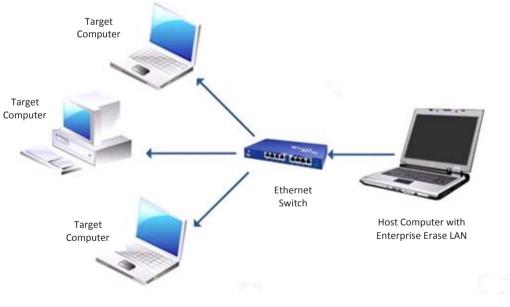

LAN System Diagram

### **Server Minimum Requirements**

## **System Requirements**

| СРИ   | IBM-compatible PC with a 64 Bit Intel or AMD processor ( <i>Quad Core</i> ) |
|-------|-----------------------------------------------------------------------------|
| RAM   | Minimum 4 GB RAM                                                            |
| HDD   | Minimum 80 GB HDD – Note: Hard drive needs to be new or very reliable       |
| DVD   | DVD Drive                                                                   |
| Misc. | Network Interface Card, Display, Keyboard, Mouse                            |
|       | Minimum System Requirements for LAN 7.3                                     |

### **Client Minimum Requirements**

| Client Requirements |                                                   |
|---------------------|---------------------------------------------------|
| СРU                 | IBM-compatible PC with a Pentium or AMD processor |
| RAM                 | 512 MB RAM                                        |
| Misc.               | Network Interface Card, Display, Keyboard, Mouse  |

**Minimum Client Requirements for LAN 7.3** 

### **Enterprise Erase LAN 7.3 Software Features**

- Capable of erasing up to 500 computers simultaneously
- Asset Management Logging Capability
- Reporting for both the hard drive erased and client asset information, which can be ported to an existing database
- Can be deployed and activated on commercial off the shelf hardware
- Intuitive operator interface, Visual Pass/Fail Notification
- Capable of erasing any drive type (SATA, IDE, SCSI, SAS, FC and SSD)

## Quick Start Guide – How to Erase a PC

## Launching the Enterprise Erase LAN Server

To start the Enterprise Erase LAN Server, double click the Enterprise Erase LAN Server icon.

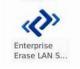

#### Launch Enterprise Erase LAN Server

NOTE: If the software is started without licenses, the user is prompted to add licenses or run in demo mode. Running Enterprise Erase in demonstration mode allows fully functional testing of all the software features without having to install the software on a system. The demo mode will generate reports and perform partial data removal on hard drives. Data removal and times to completion are only 50% of a full erasure.

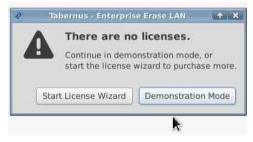

Start License Wizard or continue in demo mode

## **Network Boot the Client Systems**

Once the Enterprise Erase LAN Server is running and listening for clients, we can network boot the clients (also known as PXE or NIC Booting). This option may be disabled by default, and in these cases will need to be configured in the System BIOS. It is may also be necessary to change the Boot Order in the System BIOS. Please refer to the motherboard or manufacturer for further instructions.

With the network boot options changed, along with any BIOS settings, a system reboot will be required. When the system boots, the PXE Boot ROM will load, followed by a message saying **Searching for server (DHCP)**.

**PXE Boot Screen** 

The client system will continue network boot: this should take around two minutes, dependent on network setup. After this the LAN client window will open automatically.

## **Starting Erasure from Client PC**

Prior to initializing the erasure, Asset IDs may be changed and employee ID entered for tracking and compliance. Asset ID will default to the system service tag, and it is possible to set a default employee ID on the server, as discussed later in the manual.

|    | Asse | t#       | Sec Lvl                  | Capacit |
|----|------|----------|--------------------------|---------|
| 0  | 0    | P        | rocess Information 🔔 🗆 🛪 | 4.      |
| ŝ. | 0    | Employe  | e ID Employee 1234       | 4.:     |
|    | none | Asset ID | A12345                   |         |
|    | none | Service  | Fag# 0                   |         |
|    | none |          |                          | 1<br>7  |
|    | none |          | Cancel 🎇 🖉               |         |
|    | none | -        |                          | 1. C    |
|    | none |          | None                     |         |
|    | none |          | None                     |         |

Enter Asset & Employee ID on Client

A security level must be chosen prior to starting the erasure. To select an erasure algorithm, use the **Set Security Level** button

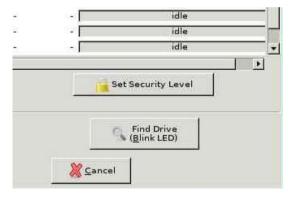

Set Security Level button

The **Security Level** dialog box will appear; this allows the fast selection of an erasure algorithm.

|      | Asset A12345                           |       |
|------|----------------------------------------|-------|
|      | 🐠 Security Level 💶 🛪                   |       |
| Asse | HDD Connection                         | apaci |
| ±987 | O Quick Check                          | 4     |
| A123 | STANDARD ERASE PATTERNS                | 4.    |
| none | HMG IAS No.5-Higher Overwrite (3 pass) |       |
| none | HMG IAS No.5-Lower Overwrite (1 pass)  |       |
| none | 🔘 other                                |       |
| none | *                                      |       |
| none |                                        |       |
| none | 🧏 <u>C</u> ancel 🛛 💹 <u>O</u> K        |       |
| none |                                        | -     |
| none | None                                   |       |
|      |                                        |       |

Set Security Level on LAN 7.3 Client

Select the **Erase Hard Drive** button, found in the lower portion of the client interface to start the erasure.

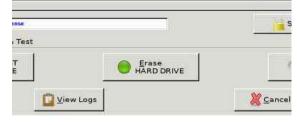

**Erase Hard Drive Button** 

The connected hard drives will be erased. The background of the client will turn green to notify the operator that the erasure was successful. A red line would indicate a failure or exception result.

| 8                       |                                  |                |                  | Taber    | mus - Enterprise | Erase LAN     |          |
|-------------------------|----------------------------------|----------------|------------------|----------|------------------|---------------|----------|
| File Asset S            | Secure Erase D                   | Disk Drive Sec | urity Level Help |          |                  |               |          |
|                         |                                  |                |                  |          |                  |               |          |
|                         |                                  |                | -                |          |                  |               |          |
| Licences Rei            | maining 8                        |                |                  |          |                  |               |          |
| Licences Rei<br>Address | maining <mark>8</mark><br>Status | Logged         | Employee ID      | Asset ID | Model            | Security Leve | Progress |

The background turns green once erasure is complete - on both server (shown) and client

Once the client has uploaded all reports to the Enterprise Erase LAN server, a disconnect notice will appear. It is safe to power down the system at this point.

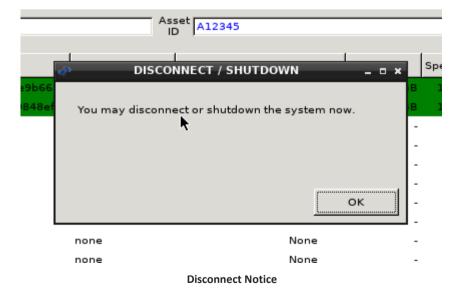

The LAN 7.3 Server interface mirrors the erasure status, with a green (or red) background, and **Pass** (or **FAIL**) is listed. When the reports are successfully saved on the server the Logged column will indicate **Yes**.

|            |        |                |                  | Taber    | mus - Enterprise | Erase LAN     |                       |
|------------|--------|----------------|------------------|----------|------------------|---------------|-----------------------|
| File Asset |        | Disk Drive Sec | urity Level Help |          |                  |               |                       |
| 0.44       | Status | Logged         | Employee ID      | Asset ID | Model            | Security Leve | Progress              |
| Address    |        |                |                  |          |                  |               | and the second second |

Server view of the erasure - in Demo mode

### **Background displays - Color Coding**

The background of each drive system is color coded to assist the operator in immediately identifying the status of the erasure.

| Status           | Color Coding    |
|------------------|-----------------|
| Default          | No color coding |
| In Progress      | Blue            |
| Cancelled        | Yellow          |
| Passed           | Green           |
| Failed/Exception | Red             |

**Color Coding for the Operator** 

#### **Erasure Reports**

There are two methods for gathering reports for assets that have been erased using the Enterprise Erase LAN software. There are reports that have been generated on a per-asset basis and are transferred back to the server via FTP from the client at the end of the erasure. These simple reports can be accessed from the /var/log/diskpurge directory on the server, which can be easily opened using the software with **File View Asset** Reports. A more comprehensive web-based report generation tool is also availabe. This is Tabdata, and is accessible via **File View Tabdata Reports**.

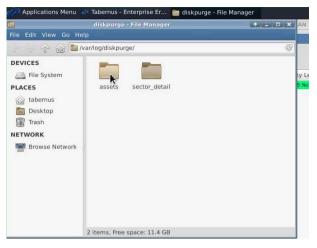

#### **Asset Report Location**

| 2    | Applications Menu   | • Tabernus - |
|------|---------------------|--------------|
| File | Asset Secure Erase  | Disk Drive   |
| Li   | cense Wizard        | Ctrl+L       |
| V    | iew Asset Reports   |              |
|      | iew TabData Reports | Ctrl+T       |
| 0    | istom Fields        | d            |
| E    | mployee ID          |              |
| Q    | uit                 | Ctrl+Q       |

**Opening Erasure Reports - Tabdata** 

## Tabdata Web-based Report Generation

File→ View Tabdata Reports opens the Tabdata web interface. This tool will allow a user to search for and print/save asset reports for any systems that have been erased using this Enterprise Erase LAN server.

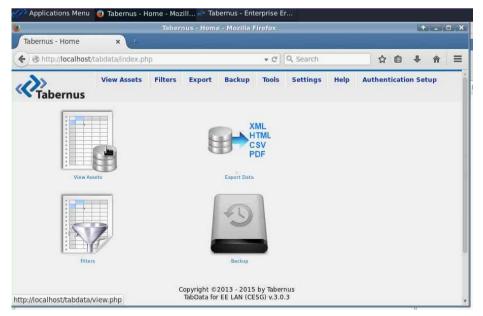

**Tabdata Landing Page** 

Clicking **View Assets** will show a list of each system (and disk) that has been erased by the LAN Server.

| Tabernus - '          | View     | ×              | चंग                    |                 |                     |              |          |                |               |        |                                             | 1993 |
|-----------------------|----------|----------------|------------------------|-----------------|---------------------|--------------|----------|----------------|---------------|--------|---------------------------------------------|------|
| •) 🕲 http://          | localhos | t/tabdata/vie  | w.php                  |                 |                     |              | Search   |                | z             | r Ó    | + 1                                         | F =  |
| <b>V</b> Tabe         | rnus     | View As        | sets Filter            | s Export        | Backup              | Tools        | Settings | Help           | Authe         | nticat | ion Setup                                   |      |
|                       |          |                |                        | 3 resu          | ilt(s) fou          | ınd.         |          |                |               |        |                                             |      |
| 1                     |          | (              | 1                      |                 | 1 All               | ř.           | 1        | 11             |               | Ť      |                                             |      |
| REPORTS               | ID       | DEVICE<br>TYPE | TIME<br>LOG            | CHASSIS<br>TYPE | ASSET<br>ID         | SERVI<br>TAG |          | STEM<br>NAKE   | SYSTE<br>MODE |        | SYSTEM<br>BIOS                              |      |
| Full Report<br>Drives | 1        | SYSTEM         | 2015-01-08<br>11:13:10 | Not Provided    | A12345              | 0            |          | nnotek<br>GmbH | VirtualB      | ox:    | innotek<br>GmbH<br>VirtualBox<br>12/01/2006 |      |
| Certificate           | 2        | DISK           | 2015-01-08<br>11:13:10 |                 | a9876               |              |          |                |               |        |                                             |      |
| Certificate           | 3        | DISK           | 2015-01-08<br>11:13:10 |                 | A12345              |              |          |                |               |        |                                             |      |
|                       |          |                |                        | Refresh databa  | l<br>se if data doe | esn't seem   | current  |                |               |        |                                             |      |

View Assets Page

Reports can be generated from this page:

- **Full Report**: A single page with the Asset information (system details) and disk drive information for each drive erased
- **Drives** Report: A single page document that contains every drive that has been erased on that particular system
- **Certificate**: A single page per hard drive with all the disk information

More information about the Tabdata reporting tool can be found in the <u>Tabdata section</u> of the manual.

## Setting up Enterprise Erase LAN 7.3

## **Download Software**

- 1. Download Software ISO image from your Customer Portal.
- 2. Burn ISO image to DVD media.
- 3. Insert DVD and boot DVD on Server/Host System.
- 4. A Live CD desktop will appear with software and installation icons.

## **New Software Installation**

1. From the desktop, double click on the Install Tabernus OS icon.

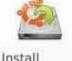

Tabernus OS

### Install Tabernus OS Icon

- 2. An installation wizard will start; follow <u>Appendix 1</u> for detailed instructions to install to the hard drive.
- 3. After installation, the user will be prompted to reboot. Please reboot when requested.

## Initial Startup of Software and Network Setup

After installation is complete and the server has rebooted, select the Enterprise Erase LAN Server icon to launch the server.

On first run of the software, the user will be prompted to run through the network setup wizard. This allows the network adaptor to be specified along with the IP address and subnet mask for the wiping subnet so as to avoid IP collisions with other networks – a corporate LAN for reporting, for example.

When the network setup has been completed the Enterprise Erase LAN software will continue to load, the user will then be prompted to add licenses or run in demo mode. The demo mode will generate reports and perform partial data removal on hard drives. Data removal and times to completion are only 50% of the target drive in the demo mode.

## License Wizard – Adding Licenses to Server

| Licences Remaining 0 | Licences Remaining 140 |
|----------------------|------------------------|
| Before License Load  | After License Load     |

Licenses remaining are updated

To launch the License Wizard, select File  $\rightarrow$  License Wizard.

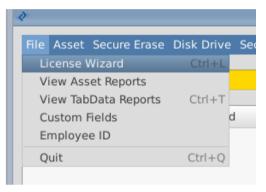

Start the License Wizard

The Tabernus License Wizard will open.

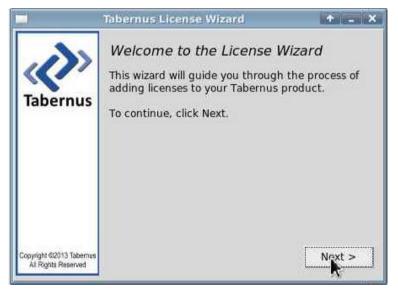

Tabernus License Wizard

Enter the quantity of licenses required and press Next.

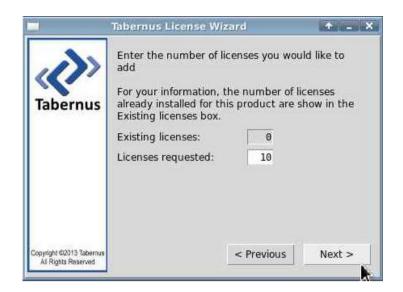

License Quantity Dialogue

You will be presented with a **Request Key**: make a note of this key if you are not close to the PC you use to access the Customer Portal.

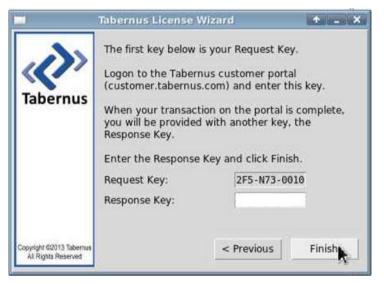

A Request Key is generated

Log in to the Customer Portal (customer.tabernus.com) and select Request License by Key.

Welcome to the Tabernus Customer Portal

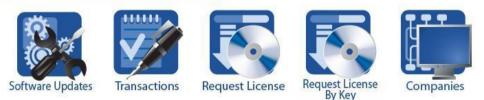

**Customer Portal: Request License by Key** 

The Add License Request by Key dialog will open.

| ACME Europe          |                              |
|----------------------|------------------------------|
| Status: Active       |                              |
| License Balance: 490 |                              |
| License Request Key  |                              |
| Software             | Choose a Software Revision 🔻 |
| Group                | General <b>T</b>             |
| Memo                 |                              |
|                      |                              |
|                      | Request                      |

Add License Request by Key Dialogue

Enter your Request Key into the **License Request Key** box. Use UPPERCASE letters and enter hyphens at this stage. Note that all '0' are zeroes.

Next, select a Software Revision – select **Enterprise Erase LAN v7.3** to ensure your records remain accurate.

Unless you have it set up, ignore Group. You can, if you wish, enter a Memo for example noting the server you are licensing.

| ACME Europe          |                     |                         |      |
|----------------------|---------------------|-------------------------|------|
| Status: Active       |                     |                         |      |
| License Balance: 490 |                     |                         |      |
| License Request Key  | 7YK-U53-0010        |                         |      |
| Software             | Enterprise Erase CI | ient (USB) - CESG - 7.1 | .3 🔻 |
| Group                | General <b>v</b>    |                         |      |
| Memo                 | USB                 |                         |      |
|                      | Request             |                         |      |

**Enter Request Key and Other Details** 

You will be presented with a **Response Key**: make a note of this if you are not close to your Tabernus machine.

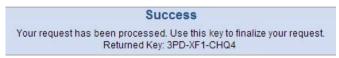

Response Key

Enter the Response Key into the **Response Key** box as shown below. There is no need to use hyphens or use uppercase characters at this stage, as the software will do this automatically.

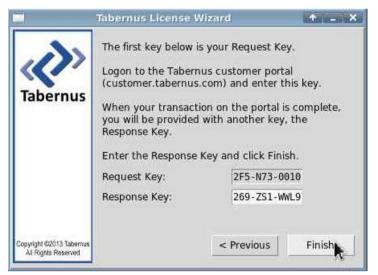

**Enter Response Key** 

Click **Finish**. A successful license transfer will produce the following dialog box.

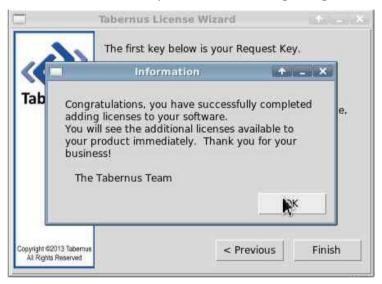

Successful License Transfer

#### **Possible Error Conditions**

If the software revision in the Add License Request by Key dialog is not selected, the following message will appear:

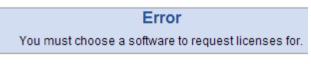

Software Revision Selection Not Made

If an incorrect Response Key is entered, the following error message will be displayed:

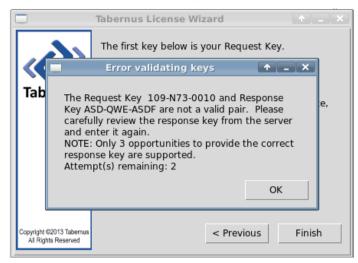

Incorrect Response Key Entry Error

If this error is displayed, re-enter the Response Key, being careful to note whether the '1's are 'l's etc. There are three chances to enter the key before procedure must be started anew.

If the following error is displayed, check whether the Request Key was correctly entered i.e. used uppercase letters and having entered the hyphens correctly. This message may also be shown if a quantity of licenses greater than are available on the portal are requested.

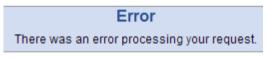

**General Error Condition** 

## Further Erasure Options

As discussed in the <u>Quick Start Guide</u> section of this manual typically the security level and the erasure are managed from the client side. These can also be managed from the Enterprise Erase LAN server, along with default behavior.

## Setting Erasure Levels from Server

To set the erasure level for a single hard drive on a client system from the server:

- Click on the system line on the server interface this will show the connected hard drives in the hard drive area of the interface
- Double click on the disk that on which the security level needs to be changed this will open the disk drive dialog. This dialog details all of the information that has been captured about the hard drive, and the security level can be set.
- Click the drop down to set the security level, save and close the dialog

| Ē | нер                                   |                               |              |          |          |       |
|---|---------------------------------------|-------------------------------|--------------|----------|----------|-------|
|   | Q.                                    | Disk Drive - 192.168.0.2: 0   | + • ×        |          |          |       |
| l | Asset ID                              | 0                             |              |          |          |       |
|   |                                       | -                             |              | Asset ID | Model    | Seria |
|   | Security Level                        | No Default Set                |              | 0        | ATA VBOX | VB24  |
|   |                                       | HMG IAS No.5-Higher Overwrite |              | 0        | ATA VBOX | VBc3  |
|   |                                       | HMG IAS No.5-Lower Overwrite  |              |          |          |       |
|   |                                       | DOD 5220.22-M (3 pass)        |              |          |          |       |
|   | Detail                                | NIST 800-88                   |              |          |          |       |
|   | Asset ID: 0                           |                               |              |          |          |       |
|   | Serial Numbe                          | er: VB243abd50-6e9b6680       |              |          |          |       |
|   | Vendor: ATA                           |                               |              |          |          |       |
|   | Firmware Ver                          | rsion:                        |              |          |          |       |
|   | Size: 4.29 GB                         | 3                             |              |          |          |       |
|   | Protocol: ATA                         | A Disk                        |              |          |          |       |
|   | Solid State: N                        | lo                            |              |          |          |       |
|   | Logical Name                          | e: /dev/sdb                   |              |          |          |       |
|   | Sectors: 8388                         | 3608                          |              |          |          |       |
|   | Sector Size: 5                        | 512                           |              |          |          |       |
|   | Sectors Erase                         | ed: 0                         |              |          |          |       |
|   | Sectors Rema                          | apped: No value set           |              |          |          |       |
|   | Rotation Spe                          | ed (RPM): No value set        |              |          |          |       |
|   | Power On Ho                           | urs: No value set             |              |          |          |       |
|   | · · · · · · · · · · · · · · · · · · · |                               |              |          |          |       |
|   |                                       |                               | Cancel Close |          |          |       |
| L |                                       |                               |              |          |          | _     |

**Disk Drive Dialog** 

## Setting Default Erasure Levels from Server

It is possible to set a default security level for every client system that connects to the Enterprise Erase LAN server. Once this is set through **Security Level**  $\rightarrow$  **<selected erasure level>**, this erasure level will be transmitted to every client that is subsequently connected.

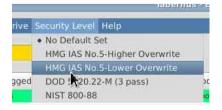

**Default Security Level** 

## Starting Erasure from Server

Once a security level has been selected for the hard drives attached to a client asset, either automatically or by the user, it is possible to start the erasure from the server. This is done by selecting the chosen asset and clicking **Secure Erase** at the bottom of the server interface.

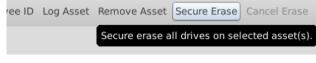

Secure Erase Button

#### Setting Auto-Wipe on Server

If there is a default security level set on the Enterprise Erase LAN Server it is also possible to set up automatic erasure on the software. When this is set any client that connects to the server will be given the default security level, and start the erasure automatically. This feature is disabled if there are no licenses on the server, when it is running in demo mode, to prevent accidental 50% erasure.

Set Auto-wipe with the Secure Erase  $\rightarrow$  Auto-Wipe menu item.

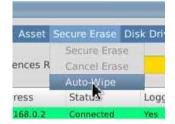

Auto-Wipe Menu Item

## Asset Management

The Tabernus Enterprise Erase LAN software has several features for extended asset management and data collection. These features, detailed below, allow for collection of asset information that cannot be automatically collected from the hardware that is being erased.

## Setting Asset and Employee ID on Client

Prior to initializing the erasure, Asset IDs may be changed and an Employee ID entered for tracking and compliance. Asset ID will default to the BIOS assigned service tag, but can be changed to fit with the user's asset management process. The service tag will always be recorded to the asset database as a separate field, so this data is not lost.

To open the dialog below, click **Enter Asset & Employee Inf.** on the client interface.

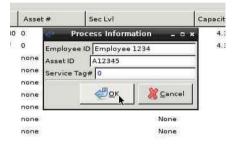

Enter Asset & Employee ID on Client

## Setting a Default Employee ID

If the server is being operated by a single user, it may be preferable to set a default Employee ID on the server so this does not need to be added for each system connected. This dialog is accessed from the **File**  $\rightarrow$  **Employee ID** menu item on the server.

| R  | Tabernus - Enterprise Erase LAN         | 1     | ×   |
|----|-----------------------------------------|-------|-----|
|    | Edit the Employee ID for new asset conn | ectio | ns. |
| De | fault Employee 1                        |       |     |
|    | Cancel                                  | or    | ì   |
|    | Cancer                                  | UK    | -   |

Setting the Default Employee ID

## **Custom Fields**

Custom fields can be set up by an operator to extend the ability of the software to capture extended information about a PC or erasure job. When a custom field is added on the server, it will create a field to be filled out in the asset dialog on the client. The custom field dialog can be accessed from the **File**  $\rightarrow$  **Custom Fields** menu item.

|        | Tabernus - Enterprise Er | ase LAN | <b>• •</b> • |
|--------|--------------------------|---------|--------------|
| Name   | Value                    |         | Add          |
| Colour | Black                    |         | Romova       |
|        | В                        |         | - nemore     |
|        |                          |         |              |
|        |                          |         |              |
|        |                          |         |              |
|        |                          |         |              |
|        |                          |         |              |
|        |                          | Cancel  | Save         |

**Custom Field Dialog** 

The **Name** of the custom field is used to refer to the field when filling it in on the asset dialog box on the client. The **Value** is a default value, that will be transmitted to the client, but can be modified from the client side when required. The **Value** may be left blank should no default value be required.

## **Advanced Asset Details on Client**

Most fields that are recorded to the database are editable from the client interface. To open the Asset Dialog to edit the fields click **EDIT & LOG ASSET**.

User defined custom fields will be at the top of this Asset Dialog if they have been set on the server. To edit a value click on the value, enter a new value and press return to save or escape to exit without saving.

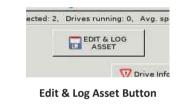

|                       | Asset Dialog                                            | -   |
|-----------------------|---------------------------------------------------------|-----|
| Attribute Name        | Paramater or BIOS Value                                 |     |
| Asset ID              | A12345                                                  |     |
| Audio                 | Intel Corporation 82801AA AC'97 Audio Controller rev 01 |     |
| BIOS                  | innotek GmbH VirtualBox 12/01/2006                      |     |
| Battery Mfg           | innotek                                                 |     |
| Battery Model         | 1                                                       |     |
| Battery Present       | True                                                    |     |
| Battery S/N           | 0                                                       |     |
| CD                    | VBOX CD-ROM (unknown)                                   |     |
| CD (2)                |                                                         |     |
| CPU Freq              | 2468.525                                                |     |
| CPU Mfgr              | GenuîneIntel                                            |     |
| CPU Qty               | 1                                                       |     |
| CPU Type              | Intel(R) Core(TM) i7-4710HQ CPU @ 2.50GHz               |     |
| Chassis               | Not Provided                                            |     |
| Comments              |                                                         |     |
| Disk Cntr(1)          | Intel Corporation 82371AB/EB/MB PIIX4 IDE rev 01        |     |
| Disk Cntr(2)          | NONE                                                    |     |
| Disk Cntr(3)          | NONE                                                    |     |
| Disk Cntr(4)          | NONE                                                    |     |
| Employee ID           | Employee 1234                                           |     |
| Firewire              | NONE                                                    |     |
| Laptop Screen Quality | Not Provided                                            |     |
| Laptop Screen Size    | 0                                                       |     |
| Manufacturer          | innotek GmbH                                            |     |
| Mem. Amount           | 1628438528                                              |     |
| al.                   |                                                         |     |
| 74.<br>(              |                                                         | - 2 |
| Save Send             |                                                         |     |

Asset Dialog - Client

## Viewing Asset Information on Server

All the asset information that is set in the Asset Dialog above can be accessed from the server during the erasure. This dialog can opened by double clicking on the asset line on the server interface.

| d V            | Asset - 192.168.0.2: 0            | ↑ □ ×       |
|----------------|-----------------------------------|-------------|
| Employee ID    | Default Employee 1                |             |
| Employee ID    | Default Employee 1                |             |
| Asset ID       |                                   |             |
| Security Level | HMG IAS No.5-Lower Overwrite 🔻    |             |
| ,              |                                   |             |
|                |                                   |             |
| Detail         |                                   | 1           |
| Unique Ident   | ifier: 9DA4AB7B-CFFA-49DF-A829-7D | 54BE777BD7  |
| Asset ID: 0    |                                   |             |
| Service Tag:   | 0                                 |             |
| Vendor: inno   | tek GmbH                          |             |
| Model: Virtua  | IBox                              |             |
| DMI Version:   | 1.2                               |             |
| Serial Numbe   | er: 0                             |             |
| BIOS Info: inr | notek GmbH VirtualBox 12/01/2006  |             |
| Chassis Type   | : Not Provided                    |             |
| Chassis Seria  | al Number:                        |             |
| Motherboard    | Manufacturer: Oracle Corporation  |             |
| Motherboard    | Model: VirtualBox                 |             |
| Motherboard    | Version: 1.2                      |             |
|                |                                   |             |
|                |                                   | ancel Close |
|                |                                   | Close       |

Asset Dialog - Server

Further information about the individual disks can be found by double clicking on a drive line on the server interface.

| ×                                                                                                    | Disk Drive - 192,168.0.2; a9876 | 4 0 > |
|----------------------------------------------------------------------------------------------------|---------------------------------|-------|
| Asset ID                                                                                                    | a9876                           |       |
| Security Level                                                                                                    | HMG IAS No.5-Lower Overwrite *  |       |
| Detail                                                                                                    |                                 | 1     |
| Asset ID: a98                                                                                                    | 176                             |       |
| Serial Numbe                                                                                                    | er: VB243abd50-6e9b6680         |       |
| Vendor: ATA                                                                                                    |                                 |       |
| Firmware Ver                                                                                                    | sion:                           |       |
| Size: 4.29 GB                                                                                                    |                                 |       |
| Protocol: AT/                                                                                                    | A Disk                          |       |
| Solid State: N                                                                                                    | lo                              |       |
| Logical Name                                                                                                    | e: /dev/sdb                     |       |
| Sectors: 8388                                                                                                    | 3608                            |       |
| Sector Size: !                                                                                                    | 512                             |       |
| Sectors Erase                                                                                                    | ed: 8388608                     |       |
| Sectors Rema                                                                                                    | apped: No value set             |       |
| Rotation Spe                                                                                                    | ed (RPM): No value set          |       |
| and the second second se | urs: No value set               |       |

Disk Drive Dialog - Server

## Logging Assets from the Server

It is possible to log an asset to the database without erasure so that system reports can be used. This is useful if a machine does not contain any erasable media (HDD or SSD). Select the system(s) to log and press the Log Asset button.

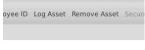

#### Log Asset Button

#### **Uploading Erasure Reports from Client**

Should the report upload fail due to network disconnection it is possible to resend the erasure logs back to the server when the physical connection has been reestablished. Double click on **Advanced** on the menu bar and click **Upload Erasure Report** 

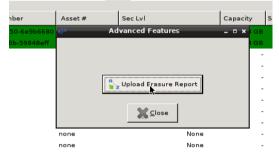

#### **Upload Erasure Report**

#### **Removing Assets from the Server**

When an asset has completed erasure, and the operator wishes to remove the line from the server to save interface space, the client can be removed by selecting it (multiple selections can be made with [ctrl] or [shift]) and pressing **Remove Asset**.

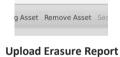

## Logs & Reports

## **Erasure Reports**

There are two methods for gathering reports for assets that have been erased using the Enterprise Erase LAN software. The first method are reports that have been generated on a per-asset basis and are transferred back to the server via FTP from the client at the end of the erasure. These simple reports can be accessed from the /var/log/diskpurge director on the server, which can be easily opened using the software with **File View Asset** Reports. A more comprehensive web-based report generation tool is also availabe. This is Tabdata, and is accessible via **File View Tabdata Reports**.

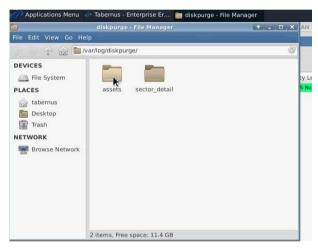

**Asset Report Location** 

#### Erasure logs are stored under /var/log/diskpurge/

The **assets** folder contains erasure logs, sorted by date, in both a pdf and xml format.

## **Tabdata Installation**

When Tabdata reports are first used, there is a small amount of setup to be done. The localization preferences need to be set for the required version.

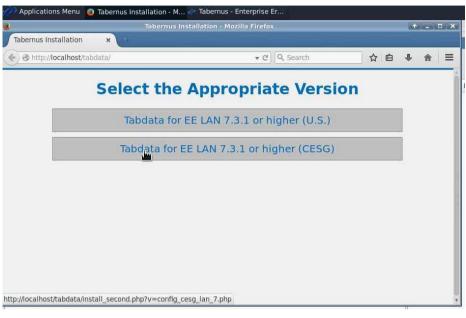

Tabdata localization – Page1

Next we set the time zone offset for the reporting.

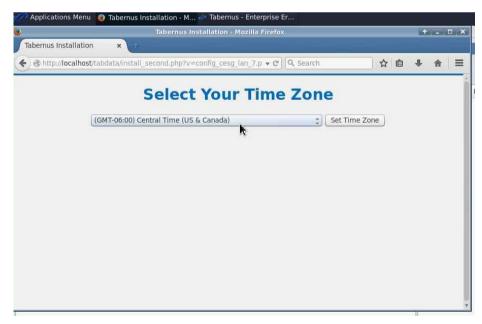

#### Tabdata localization – Page2

After the two steps above, the Tabdata web application will connect to the local database for asset information, and the setup with be complete. A confirmation page will be displayed.

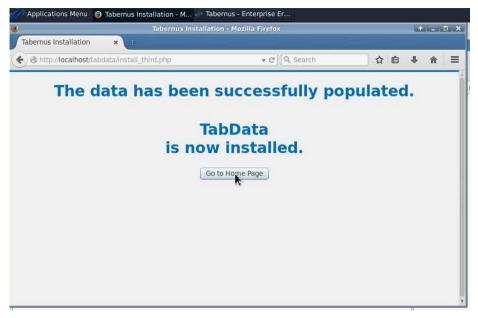

Tabdata installation confirmation

## Tabdata Reports

File→ View Tabdata Reports opens the Tabdata web interface. This tool will allow a user to search for and print/save asset reports for any systems that have been erased using this Enterprise Erase LAN server.

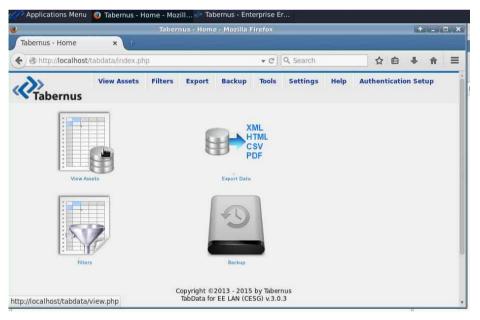

Tabdata Landing Page

Clicking **View Assets** will show a list of each system (and disk) that has been erased by the LAN Server.

| Tabernus - '          | view     | ×                     | ÷                      |                 |                |                    |           |                |       |            |                                    |          |   |
|-----------------------|----------|-----------------------|------------------------|-----------------|----------------|--------------------|-----------|----------------|-------|------------|------------------------------------|----------|---|
| •) 🕲 http://          | localhos | <b>t</b> /tabdata/vie | w.php                  |                 |                | ▼ C <sup>i</sup> C | २, Search |                |       | ☆€         | •                                  | 俞        | Ξ |
|                       | rnus     | View As:              | sets Filter            | s Export        | Backup         | Tools              | Settings  | Help           | Aut   | hentica    | ition Set                          | up       |   |
|                       |          |                       |                        | 3 resu          | llt(s) fou     | ınd.               |           |                |       |            |                                    |          |   |
|                       |          |                       | 1                      |                 | 1 All          | Ť                  | 1         | 11             | -     |            | r                                  |          |   |
| REPORTS               | ID       | DEVICE<br>TYPE        | TIME<br>LOG            | CHASSIS<br>TYPE | ASSET<br>ID    | SERVI<br>TAG       |           | STEM<br>MAKE   |       | TEM<br>DEL | SYST<br>BIO                        |          |   |
| Full Report<br>Drives | 1        | SYSTEM                | 2015-01-08<br>11:13:10 | Not Provided    | A12345         | ō                  |           | nnotek<br>GmbH | Virtu | alBox.     | innot<br>Gmb<br>Virtual<br>12/01/2 | H<br>Box | G |
| Certificate           | 2        | DISK                  | 2015-01-08<br>11:13:10 |                 | a9876          |                    |           |                |       |            |                                    |          |   |
| Certificate           | 3        | DISK                  | 2015-01-08<br>11:13:10 |                 | A12345         |                    |           |                |       |            |                                    |          |   |
|                       |          | V                     |                        | Refresh databa  | se if data doe | so't seem          | current   | 10             | -     |            | -                                  |          |   |

View Assets Page

Reports can be generated from this page:

- **Full Report**: A single page with the Asset information (system details) and disk drive information for each drive erased
- **Drives** Report: A single page document that contains every drive that has been erased on that particular system
- **Certificate**: A single page per hard drive with all the disk information

## Tabdata Filters Page

Clicking on the **Filters** link at the top of the Tabdata interface will open the filters page. This filters page will allow the user to search for a particular asset or set of assets.

When searching for an asset, the user should enter the search string into the keyword box and select the column name to be searched. % can be used as a wildcard while searching. For example "%ABC123%" searching in Asset ID will match all assets with Asset IDs containing "ABC123". When the keyword has been entered and saved, navigate back to the **View Assets** page to view the selection.

|          | × diaabdata/filters.php<br>View Assets Filters<br>Keyword | Export Backup Tools | ▼ C Q. Search   Settings Help   Authentication Setup |
|----------|-----------------------------------------------------------|---------------------|------------------------------------------------------|
| Tabernus | View Assets Filters                                       |                     |                                                      |
| r.       |                                                           |                     | Settings Help Authentication Setup                   |
|          | Kouword                                                   | Filte               |                                                      |
|          | Kouword                                                   |                     | rs For Assets                                        |
|          |                                                           |                     |                                                      |
|          | .ook for a keyword                                        | in Select A Column  | Name 1 Save Clear                                    |
|          | annan fa na na n                                          |                     |                                                      |
|          | Display Columns                                           |                     |                                                      |
|          | 🖾 Time Log                                                | 🖾 Chassis Type      | S Asset ID                                           |
|          | 🖾 Service Tag                                             | Employee ID         | System Make                                          |
|          | System Model                                              | System BIOS         | CPU Count                                            |
|          | 🖾 CPU Mfg                                                 | 🖾 CPU Type          | CPU Speed                                            |
|          | Motherboard Mfg                                           | S Motherboard Model | Motherboard Version                                  |
|          | Primary Video                                             | Memory              | MDD Size (GB)                                        |
|          | 🖾 HDD Model                                               | MDD S/N             | П крм                                                |
|          | 🗆 рон                                                     | HDD Protocol        | Erasure Method                                       |
|          | 🖾 Erasure Result                                          | 🖾 Erasure Start     | 🖾 Erasure End                                        |
|          | Report ID                                                 | Sectors Remapped    | П нра                                                |
|          | DCO                                                       | Sectors             | Sectors Erased                                       |
|          | αιυυ 🗆                                                    | Report Hash         | Server Version                                       |
|          | Logical Name                                              | Solid State         | Motherboard S/N                                      |
|          | Demo                                                      | SSD Cypto Erased    | SSD Firware Erased                                   |
|          | SSD Overwrite                                             | Pallet ID           | D Job Number                                         |

Tabdata Filters Page – part 1

The **Display Columns** selection area allows the user to customize which asset information is available on the **View Assets** page.

|            |                                 | Tabernus - Filt            | ers - Mozilla Firefox     |      |  |  |  |  |  |  |
|------------|---------------------------------|----------------------------|---------------------------|------|--|--|--|--|--|--|
| Tabernus - | Filters ×                       |                            |                           |      |  |  |  |  |  |  |
| ) 🕲 http:  | //localhost/tabdata/filters.php |                            | <b>→</b> C Q Se           | arch |  |  |  |  |  |  |
|            | 🖾 Erasure Result                | 🖾 Erasure Start            | Erasure End               |      |  |  |  |  |  |  |
|            | Report ID                       | Sectors Remapped           | 🗆 нра                     |      |  |  |  |  |  |  |
|            | D DCO                           | Sectors                    | Sectors Erased            |      |  |  |  |  |  |  |
|            | aluu 🗆                          | Report Hash                | Server Version            |      |  |  |  |  |  |  |
|            | Logical Name                    | Solid State                | Notherboard S/N           |      |  |  |  |  |  |  |
|            | Demo                            | SSD Cypto Erased           | SSD Firware Erased        |      |  |  |  |  |  |  |
|            | SSD Overwrite                   | Pallet ID                  | 🗆 Job Number              |      |  |  |  |  |  |  |
|            | Uncheck All Check               | All Save                   |                           |      |  |  |  |  |  |  |
|            | Time Range                      | Time Range                 |                           |      |  |  |  |  |  |  |
|            | Start Date                      | to End Date                | Save Clear                |      |  |  |  |  |  |  |
|            | System Only/D                   | isk Only/Both              |                           |      |  |  |  |  |  |  |
|            | O Show System Only              | O Show Disk Only O Show Bo | th Save                   |      |  |  |  |  |  |  |
|            | Order By                        |                            |                           |      |  |  |  |  |  |  |
|            | none                            | DESC O ASC                 | Save                      |      |  |  |  |  |  |  |
|            | <b>Results Per Pag</b>          | Results Per Page           |                           |      |  |  |  |  |  |  |
|            | How many results per            | page? 50 Save              |                           |      |  |  |  |  |  |  |
|            |                                 |                            |                           |      |  |  |  |  |  |  |
|            |                                 | Copyright                  | ©2013 - 2015 by Tabernus  |      |  |  |  |  |  |  |
|            |                                 |                            | for EE LAN (CESG) v.3.0.3 |      |  |  |  |  |  |  |

Tabdata Filters Page – part 2

The **Time Range** allows the user to only display systems or disks that are within the range that is set.

The **System Only/Disk Only/Both** will show only system lines in the **View Assets** page or just disk lines, or both (default behavior as shown above)

## Tabdata Export Reports

Clicking on **Export** from within the Tabdata interface will open up the **Export Filtered Data** page. This page allows a user to export reports in a variety of formats. When exporting data, only data that is in the current filtered set will appear in the reports.

Export can be made to:

- HTML a human readable HTML page
- XML a useful data format for importing to other data systems
- PDF available in the same formats as on the **View Assets** page, but with multi-page documents
  - Certificates a single drive certificate per page
  - Listed Drives a single drive instance per line
  - Asset Reports full asset reports, one per page

|                   | Tabernus - Export - Mozilla Firefox |                |              |                                                                                                    |             |                                 |              |                                                                                                    |    |   |   |   | 7 |
|-------------------|-------------------------------------|----------------|--------------|----------------------------------------------------------------------------------------------------|-------------|---------------------------------|--------------|----------------------------------------------------------------------------------------------------|----|---|---|---|---|
| Tabernus - Export | ×                                   |                |              |                                                                                                    |             |                                 |              |                                                                                                    |    |   |   |   |   |
| http://localhost/ | tabdata/data_ex                     | (port.php      |              |                                                                                                    |             |                                 |              | ▼ C Q, Search                                                                                                    | ☆  | Ê | + | 俞 |   |
| <b>P</b> Tabernus | View Assets                         | Filters        | Export       | Backup                                                                                                    | Tools       | Settings                        | Help         | Authentication Setup                                                                                                    |    |   |   |   |   |
|                   |                                     |                |              | E                                                                                                    | xpor        | t Filte                         | red [        | Data                                                                                                    |    |   |   |   |   |
|                   | Thi                                 | s export dat   | a using the  | applied filte                                                                                                  | rs. If you  | want to expor                   | t all unfilt | ered data from SQL the database, back up.                                                                                                    |    |   |   |   |   |
|                   |                                     | Export         |              |                                                                                                    |             |                                 |              |                                                                                                    |    |   |   |   |   |
|                   |                                     |                |              |                                                                                                    | acic proce  | ntation in an                   | woh hro      | wser. Enter filename otherwise a timestamp will be                                                                                                    |    |   |   |   |   |
|                   |                                     | used as a file |              |                                                                                                    | ocesto deno |                                 | web bro      | wser, Enter mename otherwise a unrestamp will be                                                                                                    |    |   |   |   |   |
|                   |                                     |                |              | Ex                                                                                                    | port to H   | TML                             |              |                                                                                                    |    |   |   |   |   |
|                   |                                     | Export         | to YML       |                                                                                                    |             |                                 |              |                                                                                                    |    |   |   |   |   |
|                   |                                     | Export to XML  |              |                                                                                                    |             |                                 |              |                                                                                                    |    |   |   |   |   |
|                   |                                     | timestamp w    |              |                                                                                                    |             | ed after field                  | names. It    | 's useful for parsing XML. Enter filename otherwise a                                                                                                    |    |   |   |   |   |
|                   |                                     |                |              | Ex                                                                                                    | port to X   | ML                              |              |                                                                                                    |    |   |   |   |   |
|                   | 1                                   | Export         | to PDF       |                                                                                                    |             |                                 |              |                                                                                                    |    |   |   |   |   |
|                   |                                     |                |              |                                                                                                    |             |                                 |              | ntered Start and End dates in Filters page, only driv                                                                                                    | es |   |   |   |   |
|                   |                                     | will be expor  | ted betwee   | the second second second second second second second second second second second second second second second s |             | e otherwise a<br>ificates to PI |              | np will be used as a filename:                                                                                                    |    |   |   |   |   |
|                   | 9                                   | sectors, sect  | ors erased/r | emapped se                                                                                                    | ectors, era | se method, s                    | tatus) . If  | ervice tag, hdd model, hdd serial number, hdd size,<br>you entered Start and End dates in Filters page, onl<br>se a timestamp will be used as a filename: | ,  |   |   |   |   |
|                   | Ì                                   | unves win be   | exported t   |                                                                                                    |             | d Drives to                     |              | e a timestamp will be used as a mename.                                                                                                    |    |   |   |   |   |
|                   | 1                                   | It exports as  | sets reports | with the fill                                                                                                  | ers applie  | d. Enter filen                  | ame othe     | rwise a timestamp will be used as a filename:                                                                                                    |    |   |   |   |   |
|                   | (                                   |                |              |                                                                                                    |             | t Reports to                    |              |                                                                                                    |    |   |   |   |   |

## Utilities

## **Find Drive**

The **Find Drive (Blink LED)** button on the client interface allows a user to locate a physical drive from the client. When the button is clicked the disk activity light (where available on hardware) will blink for the physical hard drive.

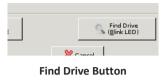

### **Drive Info**

The **Drive Info** button on the client interface opens up a dialog with extended information on disk drive selected when the button is pressed

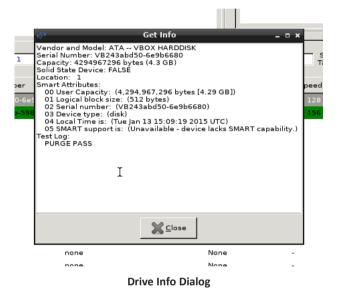

## **Smart Test**

The **Smart Test** button on the client will perform a SMART quick check on the drive, this can be done prior to starting an erasure. The results from this quick check can be found in the **Drive Info** dialog above.

## **View Logs**

The erasure logs that are transferred to the server at the end of the erasure are available to view on the client after the erasure. To open the directory containing these files press the **View Logs** button.

#### **Sector Viewer**

A sector viewing utility is available on both the client and server in order to see the raw data on the hard drive. To open the sector viewer on the client right click on the hard drive line in the interface and click **Sector Viewer**. Using the **Radix** control a hexadecimal view can be used, or ASCII to convert appropriate values to human readable text.

|                                                                                                    |                                                                                                    |                | II MENTALI INFLUENCIUM PROVINCI                                                                                                  |
|----------------------------------------------------------------------------------------------------|----------------------------------------------------------------------------------------------------|----------------|----------------------------------------------------------------------------------------------------|
|                                                                                                    | Sector Viewer                                                                                                    |                | _ = ×                                                                                                    |
| $\begin{array}{cccccccccccccccccccccccccccccccccccc$                                                                                                    | $\begin{array}{cccccccccccccccccccccccccccccccccccc$                                                                                            |                | Selected devices:<br>Model: ATA VBOX HARDDISK<br>SN: VB243abd50-6e9b6680<br>Size: (4.3 GB)<br>Block Size: 512<br>Entry: /dev/sdb |
| 79 79 79 79 79 79 79 79 79 79 79 79<br>79 79 79 79 79 79 79 79 79 79<br>79 79 79 79 79 79 79 79 79<br>79 79 79 79 79 79 79 79 79<br>79 79 79 79 79 79 79 79 79<br>79 79 79 79 79 79 79 79 79<br>79 79 79 79 79 79 79 79 79<br>79 79 79 79 79 79 79 79 79 | 79 79 79 79 79 79<br>79 79 79 79 79<br>79 79 79 79 79<br>79 79 79 79 79<br>79 79 79 79 79<br>79 79 79 79 79<br>79 79 79 79 79<br>79 79 79 79 79 | Bottom>        | O Middle Sector                                                                                                    |
| 79 79 79 79 79 79 79 79 79 79 79 79                                                                                                    | צו צו צו צו צו צו צו צו                                                                                                    |                | Radix: Hexadecimal                                                                                                    |
| euit                                                                                                    | ***** <u>B</u> ack                                                                                                    | 📥 <u>N</u> ext | ✓ Done                                                                                                    |

Sector Viewer – Client Side

The sector viewer is also available from the server. Select a hard drive line, right click and choose **View Sector.** 

| 79  | 79     | 79   | 79  | 79   | 79  | 79    | 79  | 79  | 79  | 79 | 79 | 79 | 79 | 79 | 79 | <u> </u>                   |
|-----|--------|------|-----|------|-----|-------|-----|-----|-----|----|----|----|----|----|----|----------------------------|
| 79  | 79     | 79   | 79  | 79   | 79  | 79    | 79  | 79  | 79  | 79 | 79 | 79 | 79 | 79 | 79 | <u></u>                    |
| 79  | 79     | 79   | 79  | 79   | 79  | 79    | 79  | 79  | 79  | 79 | 79 | 79 | 79 | 79 | 79 | yyyyyyyyyyyyyyyyyyy        |
| 79  | 79     | 79   | 79  | 79   | 79  | 79    | 79  | 79  | 79  | 79 | 79 | 79 | 79 | 79 | 79 | <u> </u>                   |
| 79  | 79     | 79   | 79  | 79   | 79  | 79    | 79  | 79  | 79  | 79 | 79 | 79 | 79 | 79 | 79 | <u>yyyyyyyyyyyyyyyyyyy</u> |
| 79  | 79     | 79   | 79  | 79   | 79  | 79    | 79  | 79  | 79  | 79 | 79 | 79 | 79 | 79 | 79 | <u>yyyyyyyyyyyyyyyyyyy</u> |
| 79  | 79     | 79   | 79  | 79   | 79  | 79    | 79  | 79  | 79  | 79 | 79 | 79 | 79 | 79 | 79 | <u> </u>                   |
| 79  | 79     | 79   | 79  | 79   | 79  | 79    | 79  | 79  | 79  | 79 | 79 | 79 | 79 | 79 | 79 | <u> </u>                   |
| 79  | 79     | 79   | 79  | 79   | 79  | 79    | 79  | 79  | 79  | 79 | 79 | 79 | 79 | 79 | 79 | <u> </u>                   |
| 79  | 79     | 79   | 79  | 79   | 79  | 79    | 79  | 79  | 79  | 79 | 79 | 79 | 79 | 79 | 79 | уууууууууууууууу           |
| 79  | 79     | 79   | 79  | 79   | 79  | 79    | 79  | 79  | 79  | 79 | 79 | 79 | 79 | 79 | 79 | уууууууууууууууу           |
| 79  | 79     | 79   | 79  | 79   | 79  | 79    | 79  | 79  | 79  | 79 | 79 | 79 | 79 | 79 | 79 | уууууууууууууууу           |
| 79  | 79     | 79   | 79  | 79   | 79  | 79    | 79  | 79  | 79  | 79 | 79 | 79 | 79 | 79 | 79 | уууууууууууууууу           |
| 79  | 79     | 79   | 79  | 79   | 79  | 79    | 79  | 79  | 79  | 79 | 79 | 79 | 79 | 79 | 79 | уууууууууууууууу           |
| 79  | 79     | 79   | 79  | 79   | 79  | 79    | 79  | 79  | 79  | 79 | 79 | 79 | 79 | 79 | 79 | уууууууууууууууу           |
| 79  | 79     | 79   | 79  | 79   | 79  | 79    | 79  | 79  | 79  | 79 | 79 | 79 | 79 | 79 | 79 | уууууууууууууууу           |
| 79  | 79     | 79   | 79  | 79   | 79  | 79    | 79  | 79  | 79  | 79 | 79 | 79 | 79 | 79 | 79 | уууууууууууууууу           |
| 79  | 79     | 79   | 79  | 79   | 79  | 79    | 79  | 79  | 79  | 79 | 79 | 79 | 79 | 79 | 79 | VVVVVVVVVVVVVVVV           |
| ect | tor (  | size | e=5 | 12 b | yte | s, la | st= | 838 | 860 | 8) |    |    |    |    |    |                            |
| 451 | 100    | D    |     |      |     |       |     |     |     |    |    |    |    |    |    |                            |
| _   |        |      |     |      |     |       |     |     |     |    |    |    |    |    |    |                            |
|     | $\sim$ |      |     |      |     |       |     |     |     |    |    |    |    |    |    |                            |

Sector Viewer – Server Side

# Appendix 1 – Step by Step Installation

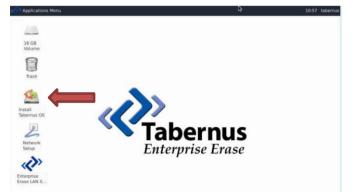

Double Click the Install Icon

| 9                                                                                                    | Install                                         | * - × |
|----------------------------------------------------------------------------------------------------|-------------------------------------------------|-------|
| Welcome                                                                                                    |                                                 |       |
| English<br>Español<br>Esperanto<br>Euskara<br>Français<br>Gaeilge<br>Galego<br>Hrvatski<br>Islenska<br>Italiano<br>Kurdi | You may wish to read the <u>release notes</u> . |       |
|                                                                                                    |                                                 | Quit  |
| • Verifying the instal                                                                                                   | lation configuration                            |       |

### Select Operating System Language

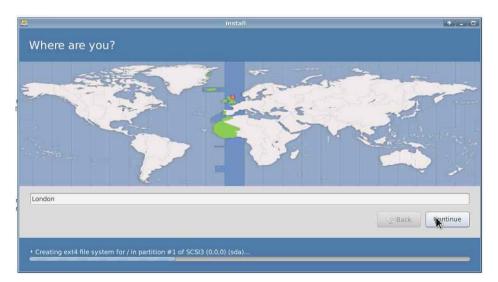

Select Location

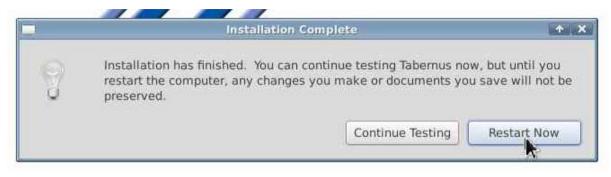

Reboot System. Eject Disk and Reboot to Desktop